## **3.6 PILOTER ET MESURER**

- Du menu principal sélectionnez « **PILOTER ET MESURER** » ; s'affiche à l'écran la fenêtre :

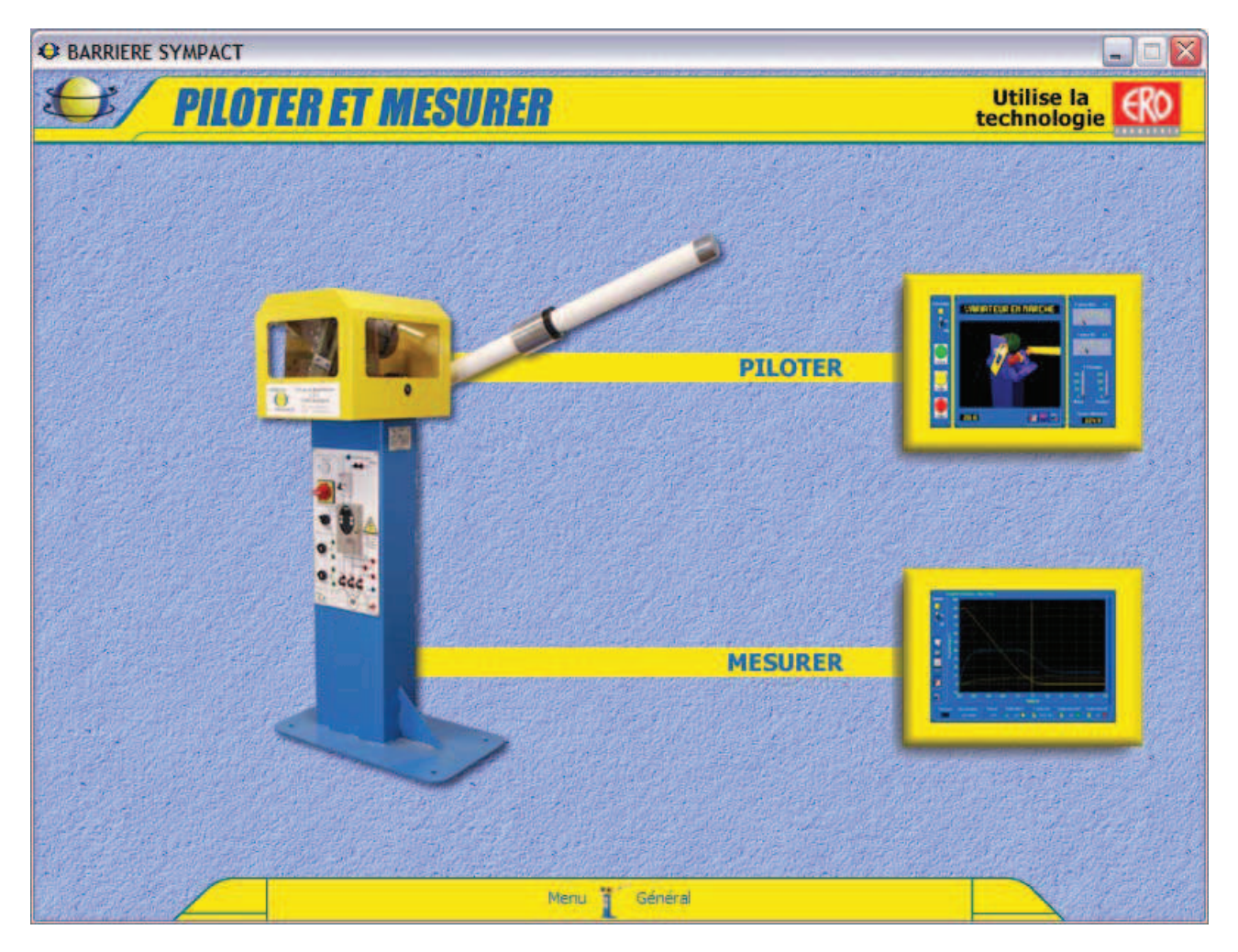

Cette fenêtre vous offre le choix entre 2 activités :

- x Paramétrer et piloter la barrière à l'aide d'une interface, « **PILOTER** » ;
- x Acquérir des mesures réelles en fonctionnement de la barrière, « **MESURER** ».

- Sélectionnez « **PILOTER** ».

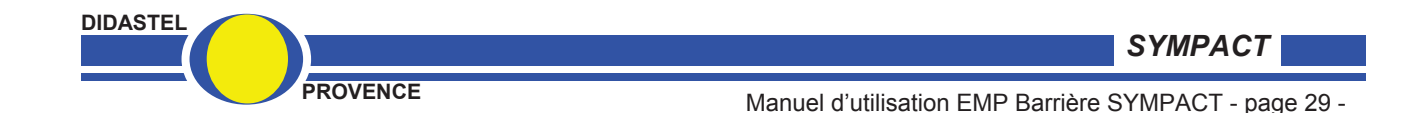

## **3.6.1 Piloter**

- De la fenêtre « **PILOTER ET MESURER** » sélectionnez « **PILOTER** »; s'affiche à l'écran la fenêtre suivante :

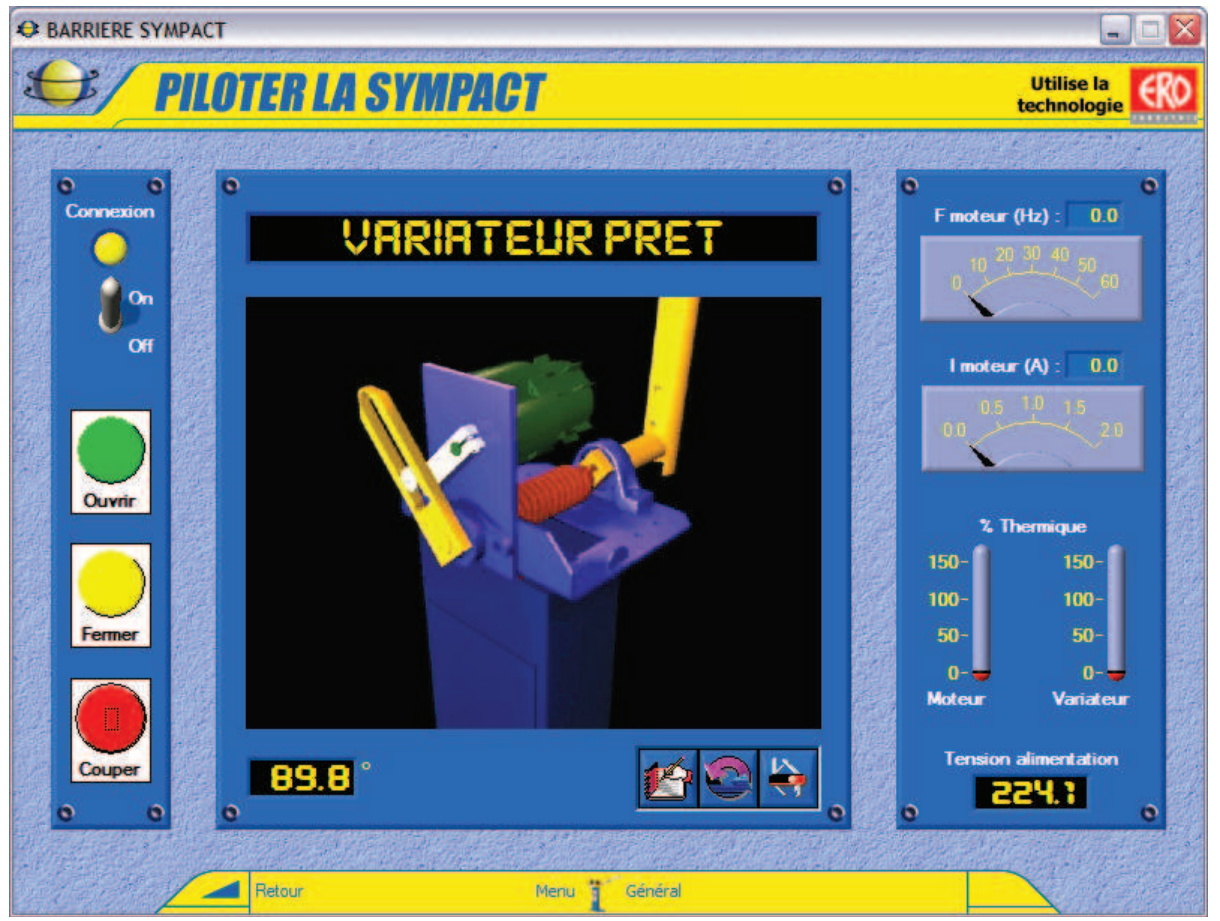

- Cette fenêtre « **PILOTER LA SYMPACT** » vous offre :

- x Une zone *état du variateur* : ici « **VARIATEUR PRET** », avant la connexion la zone affiche « **VARIATEUR NON CONNECTE** », le variateur peut aussi présenter l'état « **VARIATEUR EN MARCHE** » pour plus de précision voir la documentation du variateur ;
- x Une *animation de la tête de la barrière* en fonction de la position angulaire (en mode connecté) de la lisse par rapport au bâti en temps réel ;
- Une zone *connexion* (voir § 3.6.6.1) dans laquelle on peut établir la connexion (ON/OFF), lancer les mouvements de la barrière (OUVRIR ou FERMER) et une commande COUPER qui consiste à supprimer la commande de sens de variation et à envoyer une consigne de 0 en fréquence de rotation au variateur ;
- Une zone *affichage des grandeurs* en temps réel avec :
	- o Fréquence de pilotage F en Hz, le moteur est un moteur de 1500 tr/min pour 50 Hz donc une consigne de 1 Hz correspond à une consigne de ½ tour/sec du moteur ;
	- o I moteur, courant consommé par le moteur en Ampère ;
	- $\circ$  Les % thermiques du moteur et du variateur (voir documentation variateur) ;
	- o Tension d'alimentation du variateur.
- x Une icône « **A Lire** » ;
- x Une icône « **Etalonnage capteur de position lisse** » qui vous permet d'étalonner le capteur de position angulaire de la lisse (voir § 3.6.1.2) ;

x une icône « **Paramètres pilotage SYMPACT** » qui vous permet d'accéder aux paramètres de pilotage de la barrière SYMPACT (voir § 3.6.1.3) .

- Sélectionnez «**Retour**» pour retourner au menu « **PILOTER ET MESURER** ».

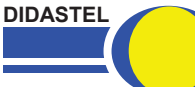

*SYMPACT*

## **3.6.1.1 Connexion à la barrière SYMPACT**

- Dans les fenêtres « **PILOTER LA SYMPACT** » ou « **LE MECANISME / Modélisation du mécanisme** » ou « **MESURER** » sélectionnez l'objet « **Connexion** » ; s'affiche à l'écran la fenêtre suivante :

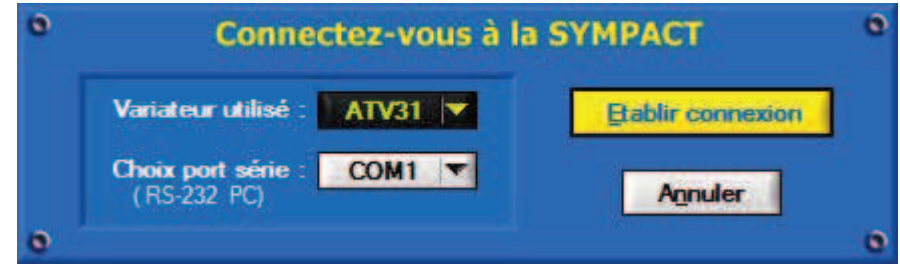

- A l'aide de l'objet « **Variateur utilisé** » sélectionnez le variateur de vitesse SCHNEIDER utilisé sur votre barrière SYMPACT (type « ATV28 » pour les barrières fabriquées avant septembre 2004, type « ATV31 » pour les autres).

- A l'aide de l'objet « **Choix du port série** » sélectionnez le port de communication série de votre PC auquel est relié le variateur de vitesse de la barrière SYMPACT.

Consultez la documentation de votre ordinateur ou de Windows pour connaître les ports disponibles de votre système informatique.

- Sélectionnez « **Etablir connexion** » pour établir la communication entre votre ordinateur et la barrière SYMPACT.

Si l'établissement de la liaison est un échec, un message d'erreur « **DEFAUT INITIALISATION COMMUNICATION ATV** » s'affiche sur votre écran, deux défauts sont possibles :

x « Adressage voie série incorrecte », le port série choisi n'est pas disponible ou sa configuration est incorrecte (exemple : COM 9), vérifiez la configuration de vos ports séries à l'aide du « Panneau de configuration » de Windows ;

x « Voie série correcte, l'ATV ne répond pas, ... », le port série choisi est correct, la communication ne s'établit pas, vérifiez vos branchements et votre barrière SYMPACT.

Le logiciel revient à la fenêtre courante, lorsque la communication est correctement établie :

- la led jaune « **Connexion** » est active ;
- les icônes utilisant la connexion à la barrière deviennent accessibles.

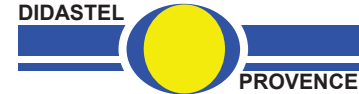

*SYMPACT*